### FOR ATTENTION OF SHAREHOLDERS:

1. Those Members, who hold shares in physical form or who have not registered their email address with the Company and who wish to participate in the 51st AGM or cast their vote through remote e-Voting or through the e-Voting system during the meeting, may obtain the login ID and password by sending scanned copy of (i) a signed request letter mentioning the name, folio number and complete address; and (ii) self attested scanned copy of the PAN Card and any document (such as Driving Licence, Bank Statement, Election Card, Passport, Aadhar Card) in support of the address of the Member as registered with the Company; to the email address of the Company <a href="mailto:investorcare@nalwasons.com">investorcare@nalwasons.com</a>.

In case shares are held in demat mode, Members may obtain the login ID and password by sending scanned copy of

- (i) a signed request letter mentioning their name, DP ID-Client ID (16 digit DP ID + Client ID or 16 digit beneficiary ID);
- (ii) self attested scanned copy of client master or Consolidated Demat Account statement; and
- $(iii) self at tested scanned copy of the PAN Card, to the email address of the Company \\ \underline{investor care@nalwasons.com}$
- 2. Members are requested to immediately notify to the Registrar any change in their address, in respect of equity shares held in physical mode and to their depository participants (DPs) in respect of equity shares held in dematerialised form.
- 3. As per provisions of the Companies Act, 2013 read with relevant Rules thereof, facility for making nomination is available to individuals holding shares in the Company. Members holding shares in physical form may obtain Nomination Form No. SH-13 from the Company's RTA. Members holding shares in electronic form are required to approach their DPs for the nomination.
- 4. The Company's equity shares are compulsorily traded in dematerialised form by all investors. Shareholders are requested to get the shares dematerialised in their own interest.
- 5. The Company has created an Email Id. 'investorcare@nalwasons.com', which is being used exclusively for the purpose of redressing the complaints of the investors.
- 6. Members should quote their Folio No. / DP Id-Client Id, email addresses, telephone / fax numbers to get a prompt reply to their communications.
- 7. The annual accounts and other related documents of the subsidiaries are available at the website of the Company and will be made available to any member of the Company who may be interested in obtaining the same. The consolidated financial statements of the Company include the financial results of all the subsidiary companies. The annual accounts of the subsidiary companies would be open and accessible for inspection by shareholder / investor at registered office of the Company and registered office of the

subsidiary companies on any working day except holidays.

- 8. The Scrutinizer shall after the conclusion of e-Voting at the 51st AGM, first download the votes cast at the AGM and thereafter unblock the votes cast through remote e-Voting and shall make a consolidated scrutinizer's report of the total votes cast in favour or against, invalid votes, if any, and whether the resolution has been carried or not, and such Report shall then be sent to the Chairman or a person authorized by him, within 2 Working days from the conclusion of the 51st AGM, who shall then countersign and declare the result of the voting forthwith.
- 9. Members who wish to inspect the Register of Directors and Key Managerial Personnel and their shareholding maintained under section 170 of Companies Act, 2013 and Register of Contracts or arrangements in which directors are interested maintained under section 189 of the Companies Act, 2013 and Relevant documents referred to in this Notice of AGM and explanatory statement on the date of AGM in electronic mode can send an email to <a href="mailto:investorcare@nalwasons.com">investorcare@nalwasons.com</a>.

#### INSTRUCTIONS FOR E-VOTING:

Pursuant to Section 108 of the Companies Act, 2013 read with the Companies (Management and Administration) Rules, 2014 and as amended, the Company is pleased to provide remote e-voting facility to enable the members to cast their votes electronically on the resolutions mentioned in the Notice of the 51<sup>st</sup> AGM of the Company to be held on Friday, the 30<sup>th</sup> day of September, 2022. The Company has appointed Mr. Rajesh Garg, (Membership No. 5960) of M/s. Rajesh Garg & Co.,Practicing Company Secretary as the Scrutinizer for conducting the remote e-voting process and e-voting during the AGM in a fair and transparent manner. The list of shareholders/ beneficial owners shall be reckoned on the equity shares as on 23<sup>rd</sup> September, 2022.

The Member(s) requiring any assistance with regard to use of technology for remote e-voting during the 51st AGM may contact Mr. Rajiv Ranjan (AVP) at the designated email ID: rajiv.ranjan@linkintime.co.in or contact at 022-49186000.

The remote e-voting period will commence on 27<sup>th</sup> September, 2022 at 9.00 a.m. (IST) and ends on 29<sup>th</sup> September, 2022 at 5.00 p.m. (IST). During this period shareholders of the Company, holding shares either in physical form or in dematerialized form, as on the cut-off date 23<sup>rd</sup> September, 2022, may cast their vote electronically. The remote e-voting module shall be disabled by Link Intime India Private Limited ("Link Intime") for voting thereafter. Once the vote on a resolution is cast by a Member, whether partially or otherwise, it shall not be allowed to change subsequently.

Voting has to be done for each item of the Notice separately. In case you do not desire to cast your vote on any specific item, it will be treated as "ABSTAINED".

Shareholders who have already voted prior to the meeting date would not be entitled to vote during the meeting.

### Process and manner for attending the Annual General Meeting through InstaMeet:

Shareholders/Members are entitled to attend and participate in the Annual General Meeting through VC/OAVM Facility being provided by Link Intime by following the below mentioned process:

- 1. Facility for joining the Annual General Meeting through VC/OAVM shall open 15 minutes before the time scheduled for the Annual General Meeting and shall be kept open till the expiry of 15 minutes after the schedule time on first come first basis.
- 2. Shareholders/Members with >2% shareholding, Promoters, Institutional Investors, Directors, KMPs, Chairpersons of Audit Committee, Nomination and Remuneration Committee, Stakeholders Relationship Committee and Auditors etc. may be allowed to the meeting without restrictions of first come first basis.
- 3. Shareholders/ Members will be provided with InstaMeet facility wherein Shareholders/ Members shall register their details and attend the Annual General Meeting as under:
- 1. Open the internet browser and launch the URL: <a href="https://instameet.linkintime.co.in">https://instameet.linkintime.co.in</a>
- > Select the "Company" and 'Event Date' and register with your following details: -
- A. Demat Account No. or Folio No: Enter your 16 digit Demat Account No. or Folio No
- Shareholders/ members holding shares in CDSL demat account shall provide 16 Digit Beneficiary ID
- Shareholders/ members holding shares in NSDL demat account shall provide 8 Character DP ID followed by 8 Digit Client ID

- Shareholders/ members holding shares in physical form shall provide Folio Number registered with the Company
- **B.** PAN: Enter your 10-digit Permanent Account Number (PAN) (Members who have not updated their PAN with the Depository Participant (DP)/ Company shall use the sequence number provided to you, if applicable.
- **C. Mobile No.:** Enter your mobile number.
- **D. Email ID:** Enter your email id, as recorded with your DP/Company.
- Click "Go to Meeting" (You are now registered for InstaMeet and your attendance is marked for the meeting).

Please refer below instructions for the software requirements and kindly ensure to install the same on the device which would be used to attend the meeting. Please read the instructions carefully and participate in the meeting. You may also call upon the InstaMeet Support Desk for any support on the dedicated number provided to you hereunder/ InstaMEET website.

## Guidelines to attend the AGM proceedings of Link Intime India Pvt. Ltd.: InstaMEET

For a smooth experience of viewing the AGM proceedings of Link Intime India Pvt. Ltd. InstaMEET, shareholders/members who are registered as speakers for the event are requested to download and install the Webex application in advance by following the instructions as under:

Please download and install the Webex application by clicking on the link https://www.webex.com/downloads.html/

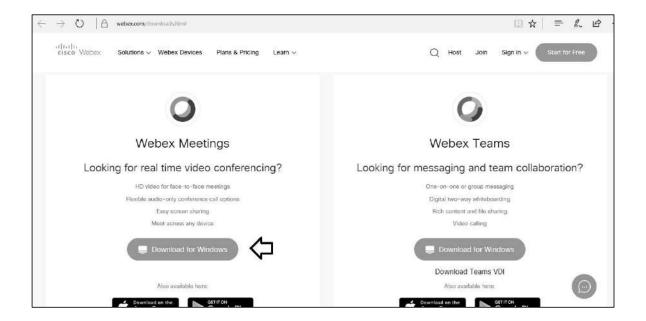

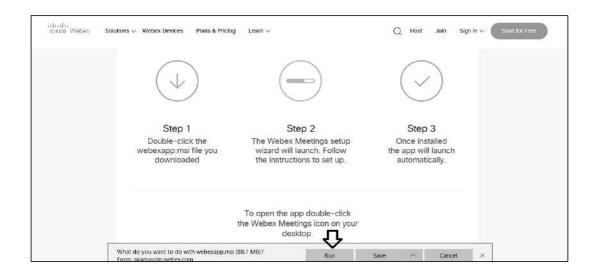

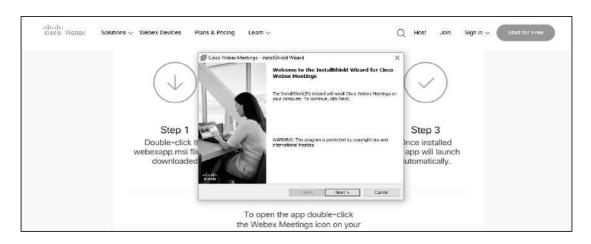

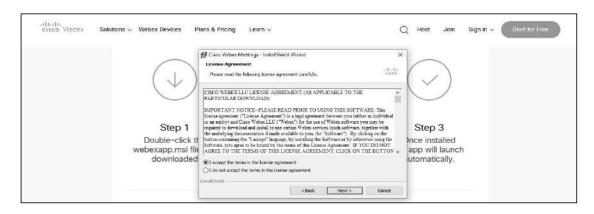

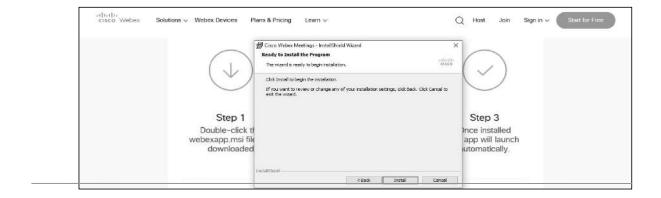

or

a) If you do not want to download and install the Webex application, you may join the meeting by following the process mentioned as under:

## Step 1: Enter your First Name, Last Name and Email ID and click on Join Now.

- **1 (A)**: If you have already installed the Webex application on your device, join the meeting by clicking on Join Now Click on Run a temporary application, an exe file will be downloaded. Click on this exe file to run the application and join the meeting by clicking on Join Now
- **1 (B)**: If Webex application is not installed, a new page will appear giving you an option to either Add Webex to chrome or Run a temporary application.

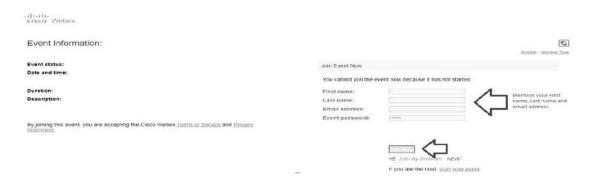

## Instructions for Shareholders to Speak during the Annual General Meeting through InstaMeet:

- 1. Shareholders who would like to speak during the meeting must register their request 3 days in advance with the Company on the Email Id. <a href="mailto:investorcare@nalwasons.com">investorcare@nalwasons.com</a>.
- 2. Shareholders will get confirmation on first cum first basis depending upon the provision made by the client.
- 3. Shareholders will receive "speaking serial number" once they mark attendance for the meeting.
- 4. Other shareholder may ask questions to the panellist, via active chat-board during the meeting.
- 5. Please remember speaking serial number and start your conversation with panellist by switching on video mode and audio of your device.

Shareholders are requested to speak only when moderator of the meeting/ management will announce the name and serial number for speaking.

## Instructions for Shareholders/ Members to Vote during the Annual General Meeting through InstaMeet:

Once the electronic voting is activated by the scrutinizer/ moderator during the meeting, shareholders/ members who have not exercised their vote through the remote e-voting can cast the vote as under:

- 1. On the Shareholders VC page, click on the link for e-Voting "Cast your vote"
- 2. Enter your 16 digit Demat Account No. / Folio No. and OTP (received on the registered mobile number/ registered email Id) received during registration for InstaMEET and click on 'Submit'.
- 3. After successful login, you will see "Resolution Description" and against the same the option "Favour/ Against" for voting.
- 4. Cast your vote by selecting appropriate option i.e. "Favour/Against" as desired. Enter the number of shares (which represents no. of votes) as on the cut-off date under 'Favour/Against'.
- 5. After selecting the appropriate option i.e. Favour/Against as desired and you have decided to vote, click on "Save". A confirmation box will be displayed. If you wish to confirm your vote, click on "Confirm", else to change your vote, click on "Back" and accordingly modify your vote.
- 6. Once you confirm your vote on the resolution, you will not be allowed to modify or change your vote subsequently.

**Note:** Shareholders/ Members, who will be present in the Annual General Meeting through InstaMeet facility and have not casted their vote on the Resolutions through remote e-Voting and are otherwise not barred from doing so, shall be eligible to vote through e-Voting facility during the meeting. Shareholders/ Members who have voted through Remote e-Voting prior to the Annual General Meeting will be eligible to attend/ participate in the Annual General Meeting through InstaMeet. However, they will not be eligible to vote again during the meeting.

Shareholders/ Members are encouraged to join the Meeting through Tablets/ Laptops connected through broadband for better experience.

Shareholders/ Members are required to use Internet with a good speed (preferably 2 MBPS download stream) to avoid any disturbance during the meeting.

Please note that Shareholders/ Members connecting from Mobile Devices or Tablets or through Laptops connecting via Mobile Hotspot may experience Audio/Visual loss due to fluctuation in their network. It is therefore recommended to use stable Wi-Fl or LAN connection to mitigate any kind of aforesaid glitches.

In case shareholders/ members have any queries regarding login/ e-voting, they may send an email to <a href="mailto:instameet@linkintime.co.in">instameet@linkintime.co.in</a> or contact on: - Tel: 022-49186175.

Remote e-Voting Instructions for share holders post change in the Login mechanism for Individual shareholders holding securities in demat mode, pursuant to SEBI circular dated December 9,2020:

Pursuant to SEBI circular dated December 9, 2020 on e-Voting facility provided by Listed Companies, Individual shareholders holding securities in demat mode can vote through their demat account maintained with Depositories and Depository Participants.

Shareholders are advised to update their mobile number and email Id in their demat accounts to access e-Voting facility.

Login method for Individual shareholders holding securities in demat mode/ physical mode is given below:

| Type of shareholders                                                     | <u>Login Method</u>                                                                                                    |
|--------------------------------------------------------------------------|----------------------------------------------------------------------------------------------------|
| Individual Shareholders<br>holding securities in demat<br>mode with NSDL | <ul> <li>If you are already registered for NSDL IDeAS facility, please visit the e- Services website of NSDL. Open web browser by typing the following URL: <a href="https://eservices.nsdl.com">https://eservices.nsdl.com</a> either on a Personal Computer or on a mobile. Once the home page of e-Services is launched, click on the "Beneficial Owner" icon under "Login" which is available under 'IDeAS' section. A new screen will open. You will have to entery our User ID and Password.</li> </ul>                                                                                                    |
|                                                                          | <ul> <li>After successful authentication, you will be able to see e-Voting services. Click on<br/>"Access to e-Voting" under e-Voting services and you will be able to see e-Voting<br/>page. Click on company name or e-Voting service provider name and you will<br/>bere-directed to e-Voting service provider web site for casting your vote during<br/>the remote e-Voting period or joining virtual meeting &amp; voting during the<br/>meeting.</li> </ul>                                                                                                    |
|                                                                          | <ul> <li>If the user is not registered for ID eASe-Services, optiont or egisteris available at <a href="https://eservices.nsdl.com">https://eservices.nsdl.com</a>. Select "Register Online for IDeAS "Portal or click at <a href="https://eservices.nsdl.com/SecureWeb/IdeasDirectReg.jsp">https://eservices.nsdl.com/SecureWeb/IdeasDirectReg.jsp</a></li> </ul>                                                                                                    |
|                                                                          | <ul> <li>Visitthee-Voting web site of NSDL. Open web browser by typing the following URL: <a href="https://www.evoting.nsdl.com/">https://www.evoting.nsdl.com/</a> either on a Personal Computer or on a mobile. Once the home page of e-Voting system is launched, click on the icon "Login" which is available under 'Shareholder/Member' section. A new screen will open. You will have to enter your User ID (i.e. your sixteen digit demat account number hold with NSDL), Password/OTP and a Verification Code as shown on the screen. After successful authentication, you will be re directed to NSDL Depository site wherein you can see e-Voting page. Click on company name or e-Voting service provider name and you will be redirected to e-Voting service provider website for casting your vote during the remote e-Voting period or joining virtual meeting &amp; voting during the meeting.</li> </ul> |

## Individual Shareholders holding securities in demat mode with CDSL

- Existing user of who have opted for Easi / Easiest, they can login through their
  user id and password. Option will be made available to reach e-Voting page
  without any further authentication. The URL for users to login to Easi / Easiest are
  <a href="https://web.cdslindia.com/myeasi/home/login">https://web.cdslindia.com/myeasi/home/login</a> or <a href="https://web.cdslindia.com/myeasi/home/login">www.cdslindia.com</a> and click on
  New System Myeasi.
- After successful login of Easi/Easies theuser will be also able to see the E Voting Menu. The Menu will have links of e-Voting service provider i.e. NSDL, KARVY, LINK NTIME, CDSL. Clickone-Voting service provider name to cast your vote.
- If the user is not registered for Easi/Easiest, option to register is available at: https://web.cdslindia.com/myeasi/Registration/EasiRegistration
- Alternatively, the user can directly access e-Voting page by providing demat Account Number and PAN No. from a link in www.cdslindia.com home page. The system will authenticate the user by sending OTP on registered Mobile & Email as recorded in the demat Account. After successful authentication, user will be provided linksf or the respective ESP where the EVoting is in progress.

## Individual Shareholders (holding securities in demat mode) & login through theirdepository participants

- You can also login using the login credentials of your demat account through your Depository Participant registered with NSDL/CDSL for e-Voting facility.
- Once login, you will be able to see e-Voting option. Once you click on e-Voting option, you will be redirected to NSDL/CDSL Depository site after successful authentication, where in you can see e-Voting feature. Click on company name or e-Voting service provider name and you will be redirected to e-Voting service provider web site for casting your vote during the remotee-Voting period or
- joining virtual meeting & voting during the meeting.

## Individual Shareholders holding securities in Physical mode & evoting service Provider is LINKINTIME.

- 1. Open the internet browser and launch the URL: <a href="https://instavote.linkintime.co.in">https://instavote.linkintime.co.in</a>
- ► Click on "Sign Up" under 'SHARE HOLDER' tab and register with your following details:-
  - A. User ID: Shareholders/ members holding shares in physical form shall provide Event No+Folio Number registered with the Company.
  - **B. PAN:**Enteryour10-digitPermanentAccountNumber(PAN)(Members who have not updated their PAN with the Depository Participant (DP)/ Companyshall use the sequence number provided to you if applicable.
  - C. DOB/DOI: Enter the Date of Birth (DOB) / Date of Incorporation (DOI) (As recorded with your DP/Company-inDD/MM/YYYYformat)
  - D. Bank Account Number: Enter your Bank Account Number (last four digits), as recorded with your DP/Company.
  - Shareholders/members holding shares in physical form but have not recorded 'C' and 'D', shall provide their Folio number in 'D' above
- ► Setthepasswordofyourchoice(Thepasswordshouldcontainminimum8 characters, at least one special Character (@!#\$&\*), at least one numeral, at least one alphabet and at least one capital letter).
- ► Click "confirm" (Your password is now generated).
- 2. Clickon 'Login' under 'SHARE HOLDER' tab.
- 3. Enteryour User ID, Password and Image Verification (CAPTCHA) Code and click on 'Submit'.
- **4.** After successful login, you will be able to see the notification for e-voting. Select **'View'** icon.
- 5. E-voting page willappear.
- 6. Refer the Resolution description and cast your vote by selecting your desired option 'Favour/Against' (If you wish to view the entire Resolution details, click on the 'View Resolution' file link).
- 7. Afterselecting the desired option i.e. Favour/Against, click on **'Submit'**. A confirmation box will be displayed. If you wish to confirm your vote, click on **'Yes'**, else to change your vote, click on 'No' and accordingly modify your vote.

#### Institutional shareholders:

Institutional shareholders (i.e. other than Individuals, HUF, NRI etc.) and Custodians are required to log on the e-voting system of LIIP Lat  $\frac{https://instavote.linkintime.co.in}{https://instavote.linkintime.co.in}$  and register themselves as 'Custodian / Mutual Fund / Corporate Body'.

They are also required to upload a scanned certified true copy of the board resolution/authority letter/power of attorney etc. together with attested specimen signature of the duly authorised represent ative(s) in PDF format in the 'Custodian / Mutual Fund / Corporate Body' log in for the Scrutinizer to verify the same.

## Individual Share holders holding securities in Physical mode & evoting service Provider is LINKINTIME, have forgotten the password:

- Clickon'Login'under'SHAREHOLDER'tabandfurtherClick'forgotpassword?'
- Enter User ID, select Mode and Enter Image Verification (CAPTCHA) Code and Click on 'Submit'.
- In case shareholders/ members is having valid email address, Password will be sent to his / her registered e- mail address.
- Shareholders/ members can set the password of his/her choice by providing the information about the particulars of the Security Question and Answer, PAN, DOB/DOI, Bank Account Number (last four digits) etc. as mentioned above.
- The password should contain minimum 8 characters, at least one special character (@!#\$&\*), at least one numeral, at least one alphabet and at least one capital letter.

## Individual Share holders holding-securities in demat mode with NSDL/CDSL have forgotten the password:

- Shareholders/ members who are unable to retrieve User ID/ Password are advised to use Forget User ID and Forget Password option available at above mentioned depository/depository participants website.
  - > It isstrongly recommended not to shareyour password with any other person and take utmost care to keep your password confidential.
  - > For shareholders/ members holding shares in physical form, the details can be used only for voting on the resolutions contained in this Notice.
  - During the voting period, share holders/member scan login any number of time till they have voted on the resolution(s) for a particular "Event".

## Helpdesk for Individual Shareholders holding securities in demat mode:

In case shareholders/ member s holding securities in demat mode have any technical issues related to login through Depository i.e. NSDL/CDSL, they may contact the respective help desk given below:

| Login type                  | Helpdesk details                                                                   |
|-----------------------------|------------------------------------------------------------------------------------|
| Individual Shareholders     | Members facing any technical issue in login can contact NSDL helpdesk by sending a |
| holding securities indemat  | request at evoting@nsdl.co.in_or call at toll freeno.:18001020990                  |
| mode with NSDL              | and 1800 22 44 30                                                                  |
| Individual Shareholders     | Members facing any technical issue in login can contact CDSL helpdesk by sending a |
| holding securities in demat | request at helpdesk.evoting@cdslindia.com or                                       |
| mode with CDSL              | contact at 022-23058738 or 22-23058542-43.                                         |

# Helpdesk for Individual Shareholders holding securities in physical mode/Institutional shareholders & evoting service Provider is LINKINTIME.

In case shareholders/members holding securities in physical mode/Institutional shareholders have any queries regarding e-voting, they may refer the **Frequently Asked Questions** (**'FAQs')** and **InstaVote** e-**Voting manual** available at https://instavote.linkintime.co.in, under **Help** section or send an email to enotices@linkintime.co.in or contact on: -Tel: 022 –4918 6000.

# InstaVote Support Desk Link Intime India Private Limited

### FOR ATTENTION OF SHAREHOLDERS

- 1. Those Members, who hold shares in physical form or who have not registered their email address with the Company and who wish to participate in the 51st AGM or cast their vote through remote e-Voting or through the e-Voting system during the meeting, may obtain the login ID and password by sending scanned copy of (i) a signed request letter mentioning the name, folio number and complete address; and (ii) self attested scanned copy of the PAN Card and any document (such as Driving Licence, Bank Statement, Election Card, Passport, Aadhar Card) in support of the address of the Member as registered with the Company; to the email address of the Company investorcare@nalwasons.com.
  - In case shares are held in demat mode, Members may obtain the login ID and password by sending scanned copy of (i) a signed request letter mentioning your name, DP ID-Client ID (16 digit DP ID + Client ID or 16 digit beneficiary ID); (ii) self attested scanned copy of client master or Consolidated Demat Account statement; and (iii) self attested scanned copy of the PAN Card, to the email address of the Company **investorcare@nalwasons.com**
- 2. Members are requested to immediately notify to the Registrar any change in their address, in respect of equity shares held in physical mode and to their depository participants (DPs) in respect of equity shares held in dematerialised form.
- 3. The Securities & Exchange Board of India ("SEBI") vide its circular SEBI/HO/MIRSD/ MIRSD\_RTAMB/P/CIR/2021/655 dated November 3, 2021 read with clarification circular SEBI/HO/MIRSD/MIRSD\_RTAMB/P/CIR/2021/687 dated December 14, 2021 has notified simplified norms for processing investors service request by Registrar and mandatory furnishing/updation of PAN, KYC, Bank details, Nomination details and specimen signature by all share holders holding share in physical form.

Accordingly, the shareholders of the Company holding shares in physical form are requested to submit the following documents/information to the Registrar and Share Transfer Agent ("RTA") of the Company:

- Update valid PAN and KYC details in Form ISR-1;
- Nomination details in Form SH-13 or submit declaration to 'Opt-out' in Form ISR-3;
- Submit Form SH-14 to change nomination details;
- Contact details including Postal address with PIN code, Mobile Number, E-mail address;
- Bank Account details including name of Bank and branch address, Bank account number, IFS code; and
- Register/update Specimen Signature in Form ISR-2, duly attested by the banker of the concerned Shareholders, along with original cancelled cheque with respective name(s) printed thereon or extracts of the Bank Passbook / Statement reflecting their bank account details, duly attested by the Bank.

Further, in terms of SEBI circular SEBI/HO/MIRSD/MIRSD\_RTAMB/P/CIR/2022/8 dated January 25, 2022 and as an on-going measure to enhance ease of dealing in shares by the shareholders, the securities will be issued in dematerialized form only while processing certain service requests including issue of duplicate securities certificate, endorsement, sub-division / splitting of securities certificate, consolidation of securities certificates/folios, transmission, transposition etc. Therefore, the

shareholder(s)/ claimant(s) are requested to submit duly filled up Form ISR-4 along with the documents /details specified therein for processing any requests pertaining to the abovementioned services requests to the Registrar.

Shareholders are requested to kindly update respective Email Id and Mobile No. with Registrar of the Company for records as well as for receiving communications by electronic means. The shareholders are requested to convert their shareholding in Dematerialised Form to eliminate the risk associated with the physical share certificate including Freezing of Folio.

The relevant forms for the aforementioned submissions are available at the website of the Company at : <a href="https://www.nalwasons.com">www.nalwasons.com</a>

The shareholders are advised to provide the duly filled-in and signed documents along with the related proofs to the Registrar.

You are requested to ignore this communication if you have already updated/submitted the aforesaid information.

- 4. The Company's equity shares are compulsorily traded in dematerialised form by all investors Shareholders are requested to get the shares dematerialised in their own interest.
- 5. The Company has created an Email Id. 'investorcare@nalwasons.com', which is being used exclusively for the purpose of redressing the complaints of the investors.
- 6. Members should quote their Folio No. / DP Id-Client Id, email addresses, telephone / fax numbers to get a prompt reply to their communications.
- 7. The annual accounts and other related documents of the subsidiaries are available at the website of the Company at <a href="https://www.nalwasons.com">www.nalwasons.com</a> and will be made available to any member of the Company who may be interested in obtaining the same. The consolidated financial statements of the Company include the financial results of all the subsidiary companies. The annual accounts of the subsidiary companies would be open and accessible for inspection by shareholder / investor at registered office of the Company and registered office of the subsidiary companies on any working day except holidays.
- 8. The Scrutinizer shall after the conclusion of e-Voting at the 51st AGM, first download the votes cast at the AGM and thereafter unblock the votes cast through remote e-Voting and shall make a consolidated scrutinizer's report of the total votes cast in favour or against, invalid votes, if any, and whether the resolution has been carried or not, and such Report shall then be sent to the Chairman or a person authorized by him, within 2 working days from the conclusion of the 51st AGM, who shall then countersign and declare the result of the voting forthwith. Subject to receipt of requisite number of votes, the Resolutions proposed in the Notice shall be deemed to be passed on the date of the AGM, i.e. Friday, September 30, 2022.
- 9. Members who wish to inspect the Register of Directors and Key Managerial Personnel and their shareholding maintained under section 170 of Companies Act, 2013 and Register of Contracts or arrangements in which directors are interested maintained under section 189 of the Companies Act, 2013 and Relevant documents referred to in this Notice of AGM and explanatory statement on the date of AGM in electronic mode can send an email to investorcare@nalwasons.com.